## **Heartland Hub: Ordering**

- Orders can be started up to 10 business days in advance of delivery/pick-up and edited until the order deadline, 12:00PM two business days prior to delivery/pick-up.
- The Heartland Hub calendar is M-TH and those are considered business days for the order window and deadlines.
- Orders are not processed until submitted to Second Harvest Heartland.
- Unsubmitted orders will remain in the program's unsubmitted orders for 24 hours or the order deadline (whichever comes first) before items are returned to stock and the order deleted.
- All orders delivery/pick-up must be 500lbs minimum for submission.
- Only one order may be placed for each day if the order needs to be updated, the order may be edited.
  - o Items in your cart are reserved throughout the shopping/editing process.
- Only items available for your selected delivery/pick-up date will show in the shopping list.
  - To view/add more perishable produce items, edit your cart in the days prior to the order deadline to see the items that will be fresh for your order.

| Select Account               | 2 |
|------------------------------|---|
| New Order                    | 2 |
| Order                        | 2 |
| Appointment Type             |   |
| Area                         |   |
| Date                         |   |
| Begin Order                  |   |
|                              |   |
| Shopping                     |   |
| Shopping List Filters/Search | 5 |
| Search:                      | 6 |
| Checkout Process             | 7 |
| Review your Order            |   |
|                              |   |
| Delivery Receiver            |   |
| Payment Method               | 9 |
| Submit Order                 | 9 |

### **Go to Heartland Hub**

- Click on the hyperlink above, or here: <a href="https://heartlandhub.2harvest.org">https://heartlandhub.2harvest.org</a>
- How to Log In

### **Select Account**

After logging in select, the program from the drop-down menu on the upper right-hand side.

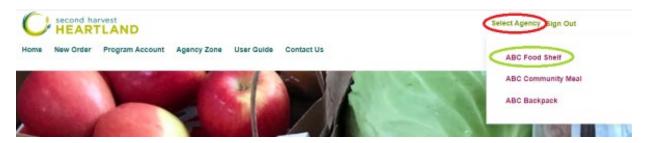

### **New Order**

Click on "New Order" on top tab under the SHH logo:

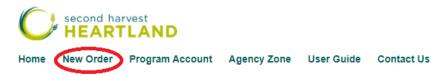

### Order

Click on the "Order" link to the right of the program you are ordering for. This appears under the column marked ORDER.

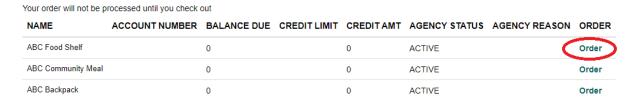

## **Appointment Type**

Select "Appointment Type," Delivery or Pickup

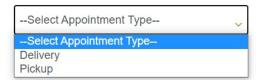

#### Area

Select Brooklyn Park Warehouse for delivery or pickup

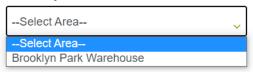

#### **Date**

**Choose date from available ordering window.** Click on forward and backward arrows to show the complete calendar. Note the color key:

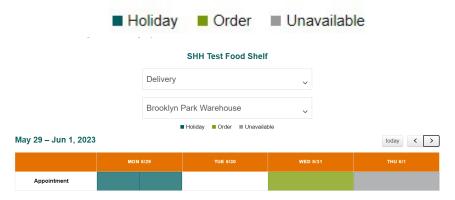

- **White:** Order can be placed. If your program is approved for the 1<sup>st</sup>/3<sup>rd</sup> or 2<sup>nd</sup>/4<sup>th</sup> weeks or 5<sup>th</sup> week of the month, each week will appear in the calendar, so when placing an order keep in mind what week of the month you are looking for.
- Gray: Order cannot be placed. These days are outside of approved delivery days.
- **Green:** Order already placed for this day. For order editing instructions, visit https://agencies.2harvest.org/shh-training-1 and download "How to Edit an Order" PDF.
- **Teal:** SHH Closed for Holiday order cannot be placed.

Heartland Hub business days are only Monday-Thursday. Friday-Sunday are considered weekends days and the order window/ deadline does not change during those days. The deadline will change if a holiday closure is on the calendar. Please check the message board for holiday ordering and deadline information.

#### Reminder -- Don't miss your order deadline!

On a typical week, the order deadlines will be as follows. Holiday closures will impact order deadlines differently.

#### Delivery Day ---- Order Deadline

Monday ---- Previous Wednesday **by noon**Tuesday ---- Previous Thursday **by noon**Wednesday ---- Previous Monday **by noon**Thursday ---- Previous Tuesday **by noon** 

Please contact Agency Customer Service with any questions about your delivery days.

### **Begin Order**

After you have selected your date click on the orange "Begin Order" button in the pop-up window.

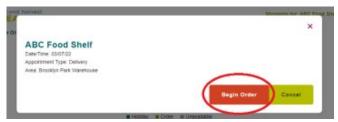

## **Shopping**

### You will see inventory available for ordering on your selected day.

Each item is listed with an Item ID, Description, Nutrition Ranking, Unit of Measurement, Storage Requirement, Category, Weight, Price, Maximum quantity, and desired quantity box.

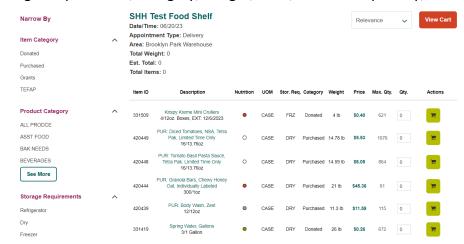

Choose the items you would like to order and enter the amount of each in the quantity box. Please be aware of maximum amounts when ordering.

- Click on the green shopping cart icon next to each item ordered to add the item into your shopping cart.
- You will see the "Successfully added to your cart banner" if your item has been put in your shopping cart and quantity will show as 0.

#### Before adding to cart:

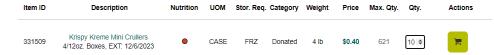

#### After adding to cart:

A pop up will notify you that you have successfully added to your cart.

Additionally, the running total for weight, cost and total items will update at the top of your page.

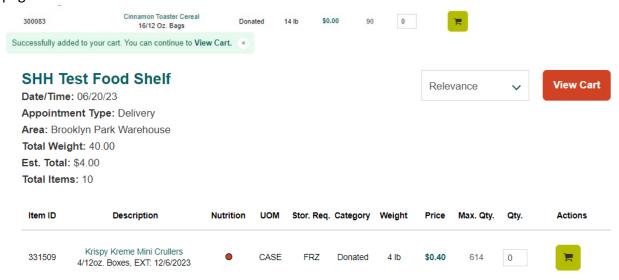

You can also view cart by clicking on the orange "View Cart" button at top right corner.

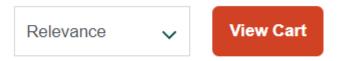

# **Shopping List Filters/Search**

**Filter Column**: On the left is a list of categories to filter, or narrow, your displayed items. Choose from:

- Item Category (Donated, Purchased)
- Product Category (Type of product)
- Storage Requirements (Refrigerator, Dry, Freezer).
- Nutrition Ranking (green choose often, yellow choose sometimes, red choose rarely) Click <u>here</u> to learn more about the nutrition ranking and other Heartland Hub Updates.
- On Site (yes = produce specifically for prepared meal programs)

You can select more than one filter at a time.

To clear a filter, click on the X by the filter, either in the filter column or the "Narrowed By" section at the top of the order. Click an arrow ^ to expand or collapse each filter category.

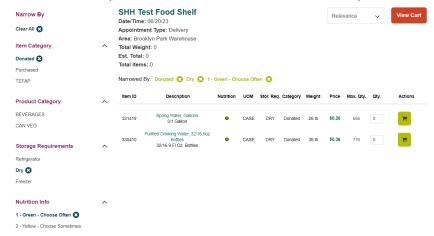

**Search:** To search for an item, click the magnifying glass on the top right-hand side of the shopping page.

In the search bar that pops up, search for key words or an item number and click Go to find.

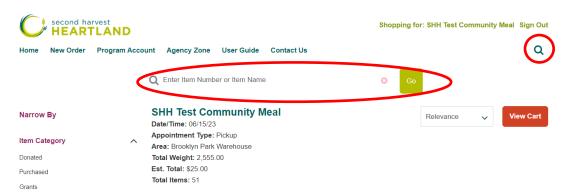

#### **Checkout Process**

If all information is correct (Agency/Program Name, Appointment Date, Items Ordered and Total before delivery fees are applied) click on the orange Checkout button at top right side.

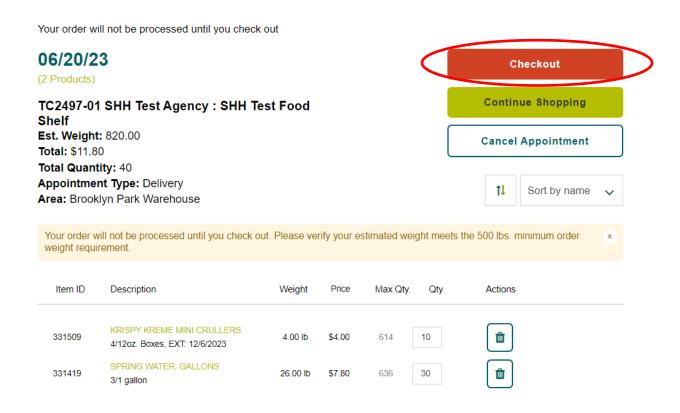

You must click Checkout for order to be processed!

### **Review your Order**

Before placing your order review your order and ensure that everything is correct. To make any changes click the "Edit Cart" button.

# **Delivery Receiver**

Enter the delivery receiver (or pick-up person) for the order. This person should be present for the order and able to be contacted by the driver day-of if needed.

Please note: A valid phone number should be 10 digits with no – or ().

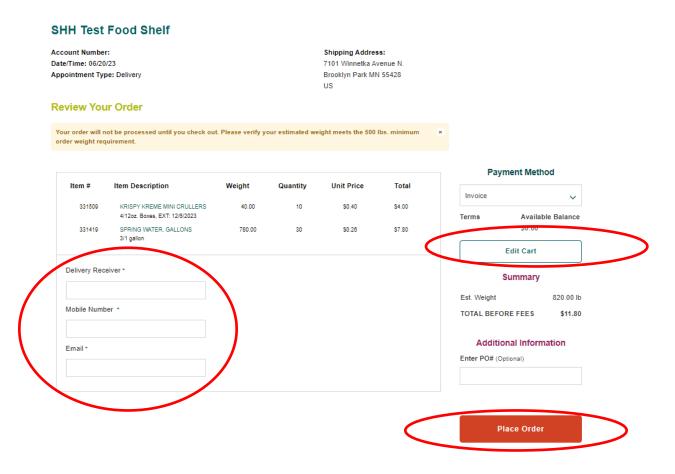

# **Payment Method**

The payment method will automatically be defaulted to "Invoice." Orders will be invoiced the morning of delivery or pick-up.

The Total Before Fees amount is the total before all applicable delivery fees are applied.

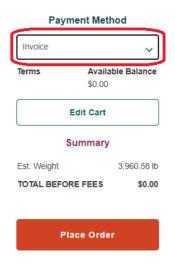

### **Submit Order**

If everything is correct, scroll to the bottom of the page and click on the lower right "Place Order" button.

Your order will not be submitted to SHH until you click on the "Place Order" button.

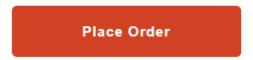

After your order has been successfully submitted you will see an order confirmation page and receive an email confirming the order.

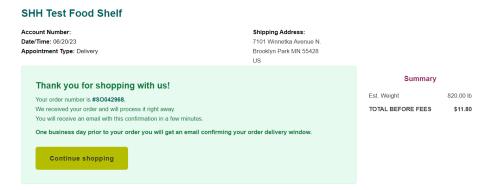

# \*\*CONGRATULATIONS...YOU HAVE SUCCESSFULLY PLACED YOUR ORDER\*\*

Your order can be edited until the order deadline (12:00 PM two business days prior to delivery/pick-up). For directions, visit <a href="https://agencies.2harvest.org/shh-training-1">https://agencies.2harvest.org/shh-training-1</a> and download "How to Edit an Order" PDF.